## EXECUTIVE EDUCATION INSTRUCTIONAL STEP-BY-STEP GUIDE

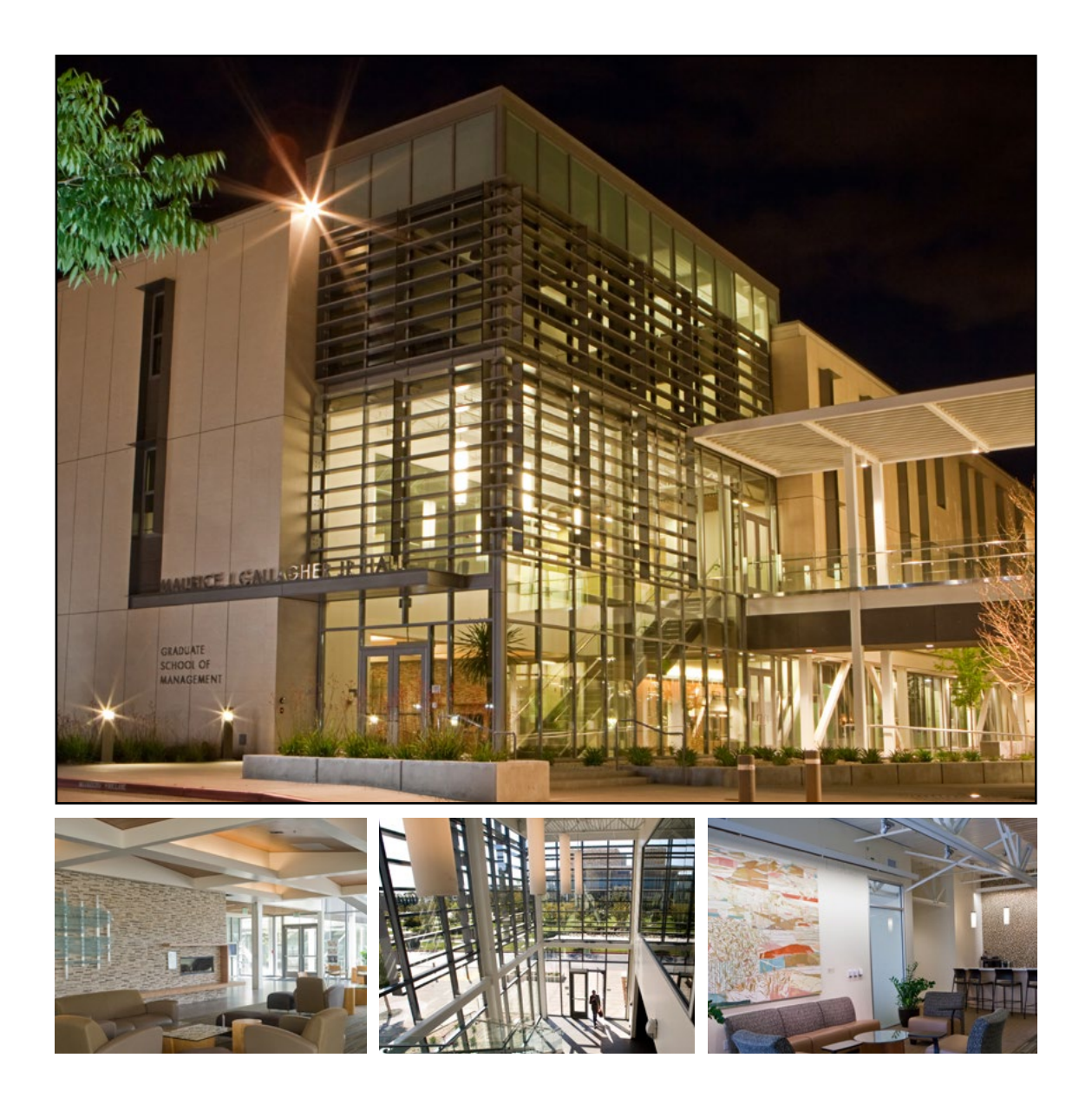

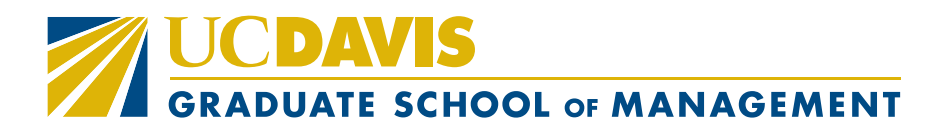

### PLEASE READ CAREFULLY:

As part of registering for this course, we require you to obtain a UC Davis email to access course materials on **[CANVAS,](https://login.canvas.ucdavis.edu/)** our Learning Management site.

# **UCDAVIS WE CANVAS**

### STEPS to Completing your UC Davis email account:

All emails will come from [ithelp@ucdavis.edu](mailto:ithelp%40ucdavis.edu?subject=):

- 1. Check your email for a link to complete your **Temporary Affiliate Form (online).**
- 2. Once your form has been approved, you will receive another system email with a **link to create your [UC Davis Computing Account Services](https://computingaccounts.ucdavis.edu/cgi-bin/services/index.cgi) with your Campus ID # (StudentID #).**
- 3. Once you are on the Computing Account Services page click **"Get your UC Davis Computing Account".** You will use your campus ID # in the email that was sent to you. You should complete your UCD computing account immediately after receiving your email.

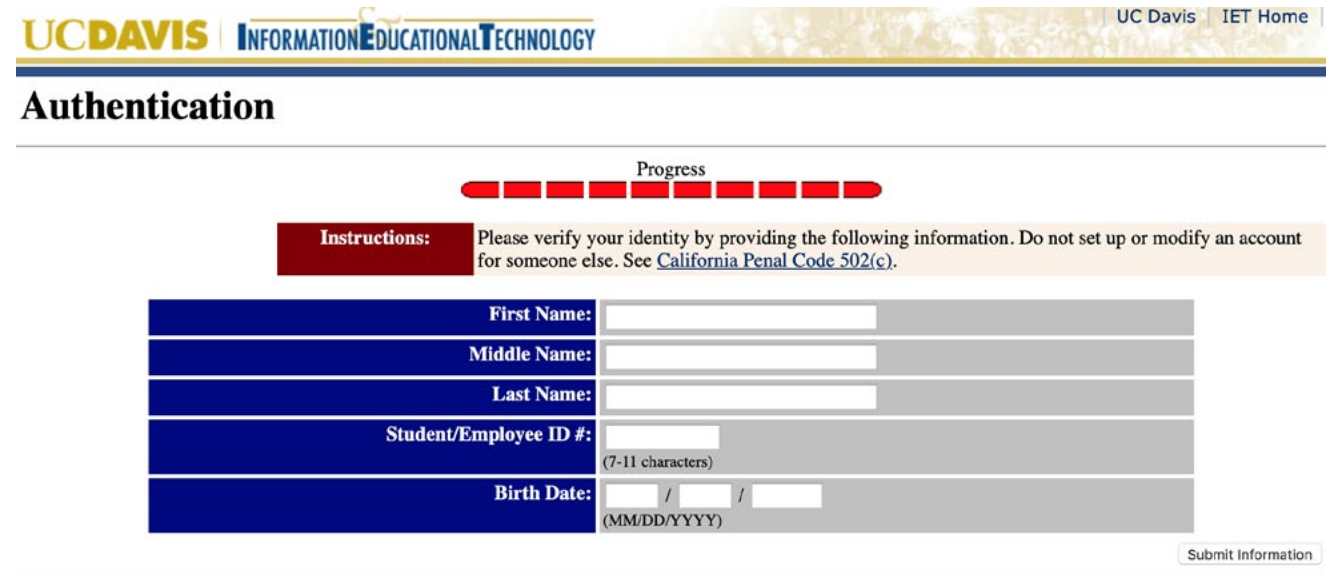

### 4. Complete the following:

- *i. Create your unique UC Davis email*
- *ii. Create a password*
- *iii. Agree to terms*

**Please make a note of your new email, UC Davis login ID and password.** This will be required to enter the [CANVAS](https://login.canvas.ucdavis.edu/) website to access your course materials. Send your new UC Davis email to [GSM Executive Education.](mailto:gsm-execeducation%40ucdavis.edu?subject=)

## **CANVAS INSTRUCTIONS**

While attending this **[UC Davis Graduate School of Management Executive Education Program](https://gsm.ucdavis.edu/executive-education-programs),** you will be able to access all course material from our learning management system (LMS), Canvas.

### Getting started on Canvas

**Step 1:** Log on to **["UC Davis Canvas" website.](https://login.canvas.ucdavis.edu/) Step 2:** Log in as **"UC Davis Faculty, Students, & Staff"**

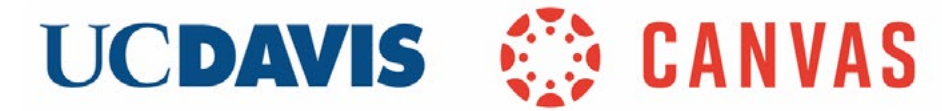

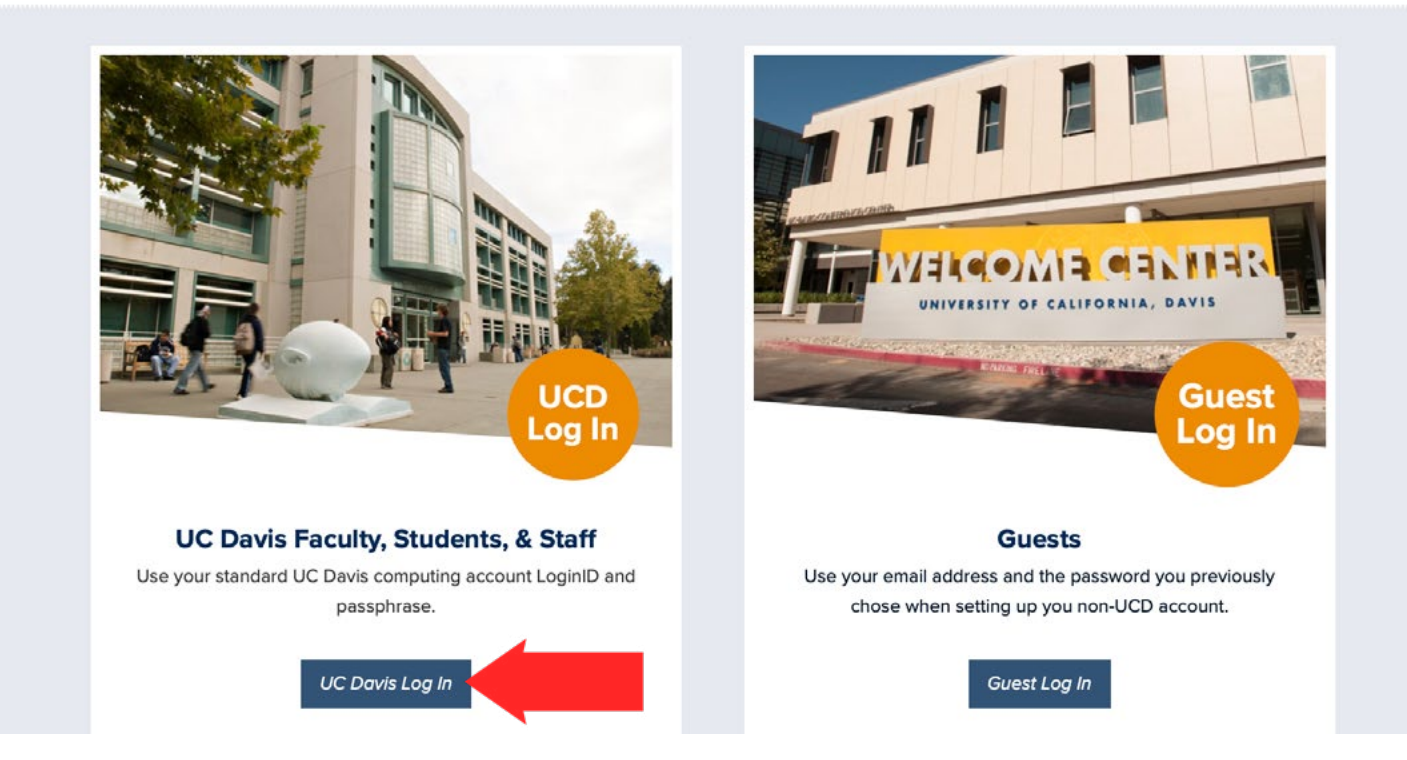

**Step 3:** Enter your **username** and **passphrase** that was created for your UC Davis email account.

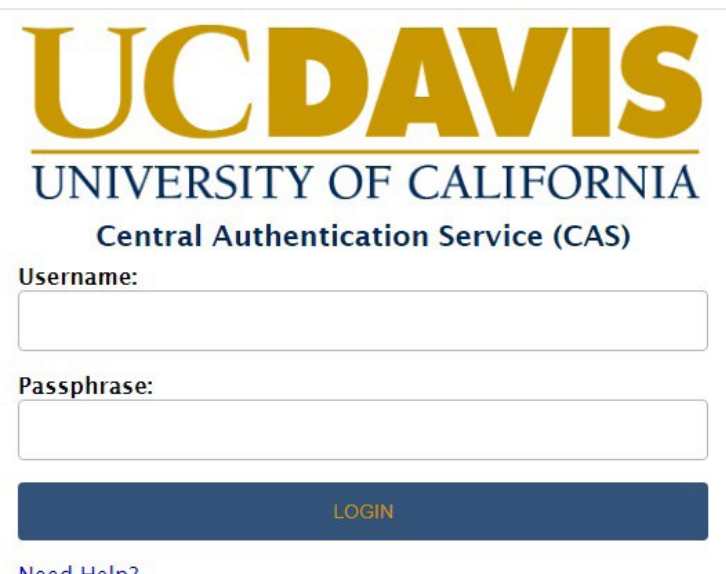

Need Help?

**Step 4:** Click **"Accept"** to gain access to the program page..

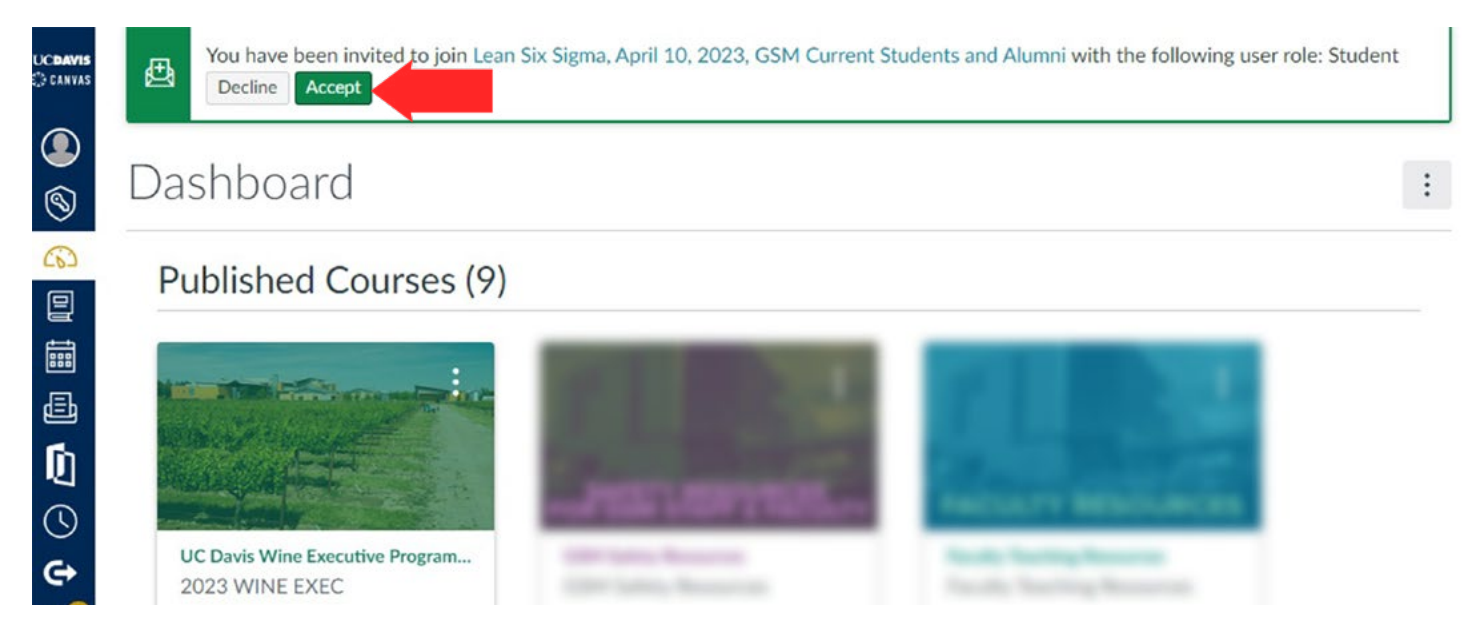

**Step 5:** You will be directed to the program homepage.

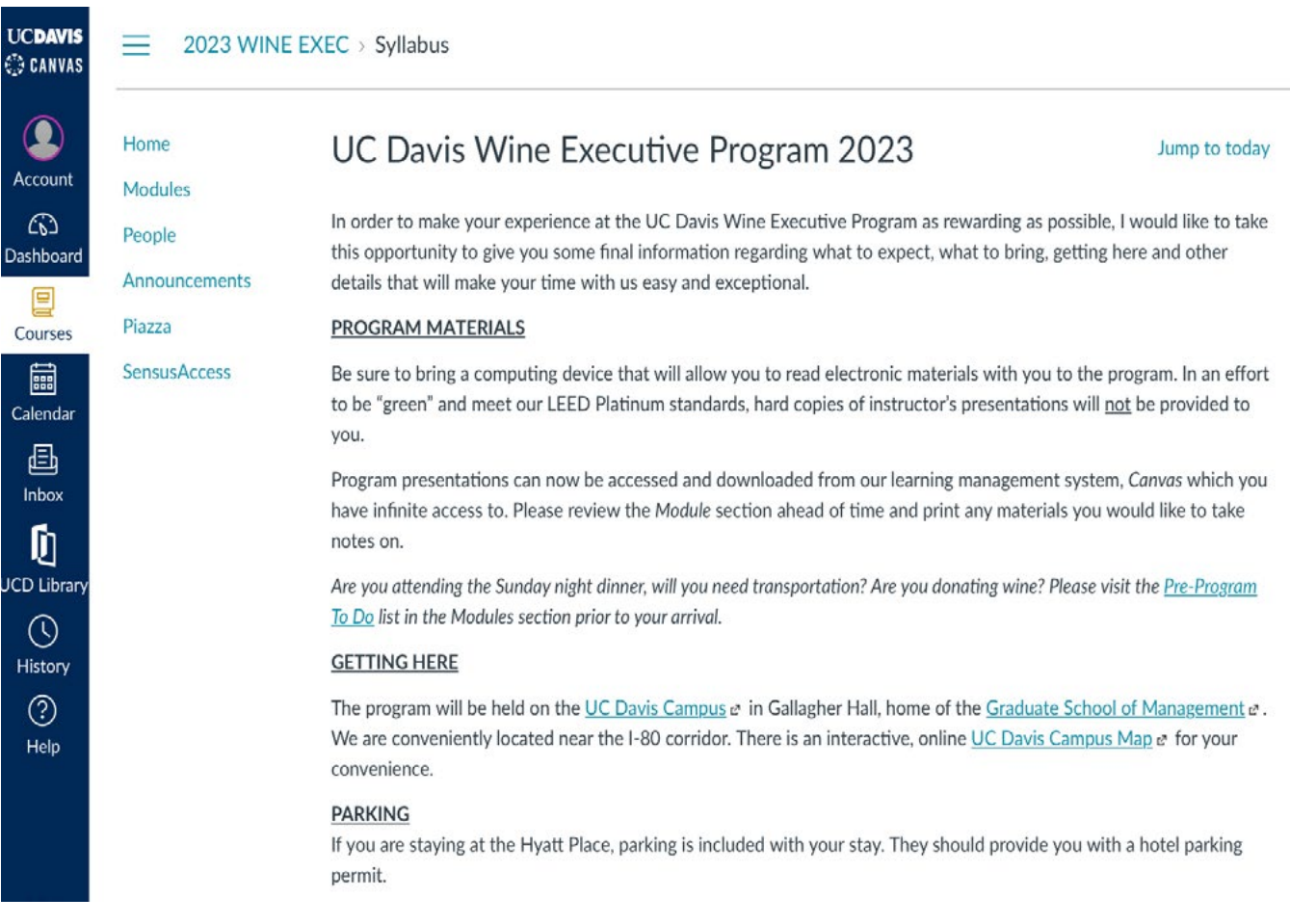

### **Exploring the Program Homepage**

1. Click on the **"Account"** icon in the left, blue ribbon to complete your Canvas profile.

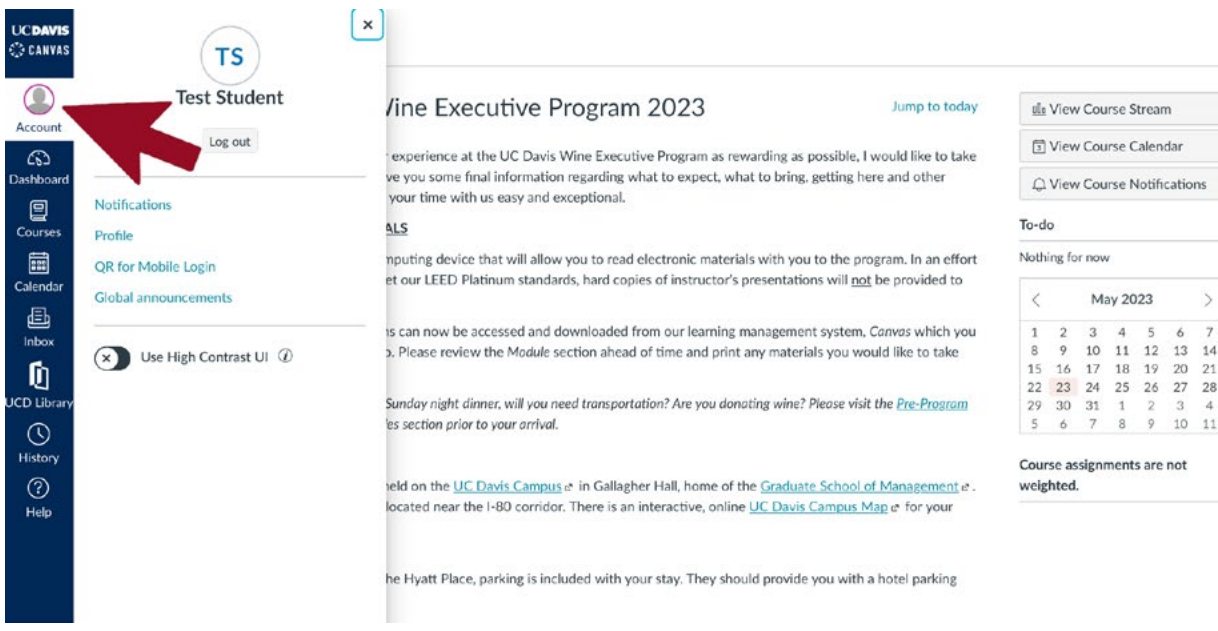

- 2. Click on the **"Profile"** link.
- 3. Complete your professional profile by clicking the icon to add a photo and the **"Edit Profile"** button to add your professional information. To edit your profile at any time, just follow the same steps.

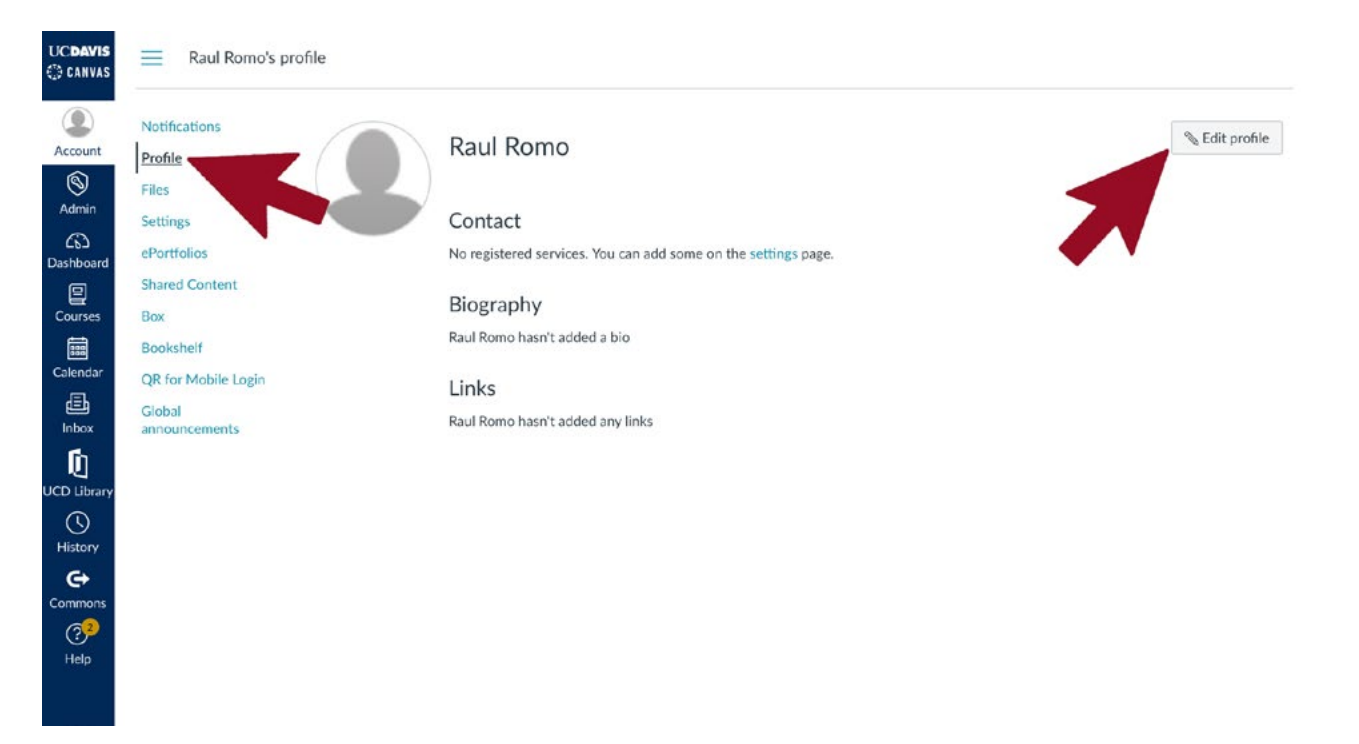

4. Click on **"Announcements"** to read messages from the UC Davis Executive Program staff.

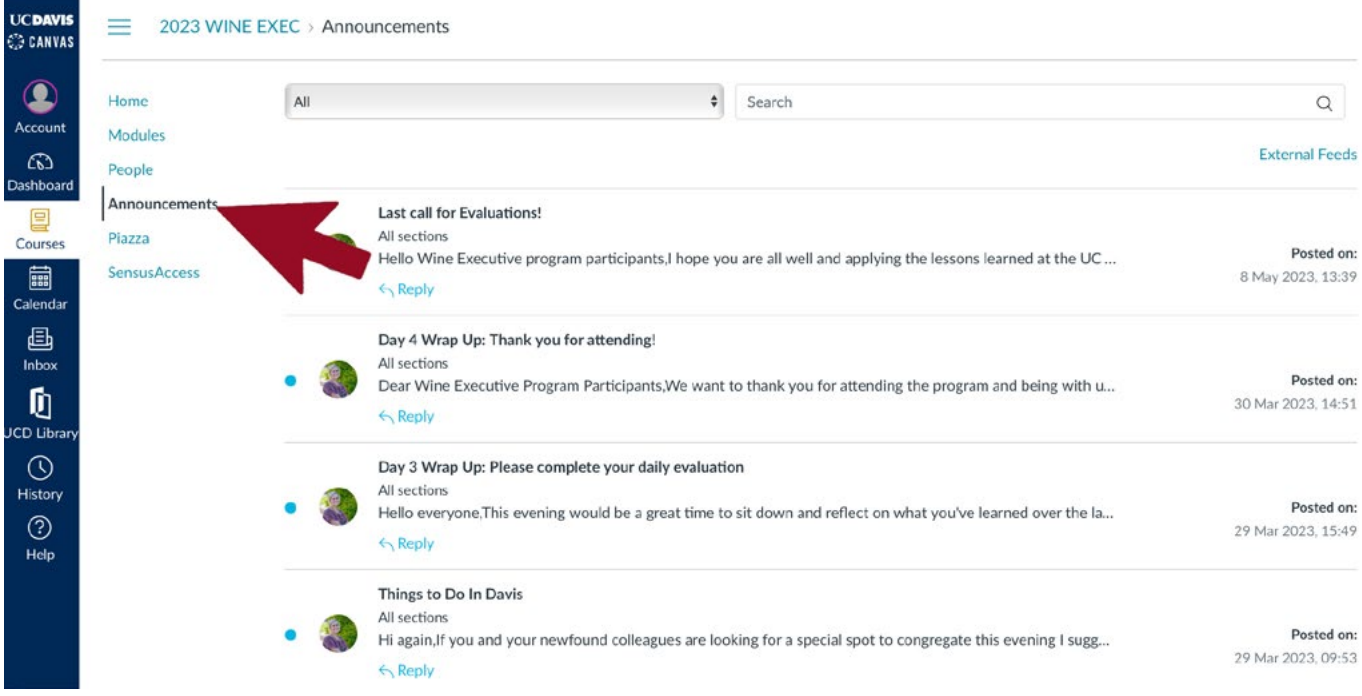

5. Click on **"Modules"** to see all program content.

Explore the different modules prior to starting the program.

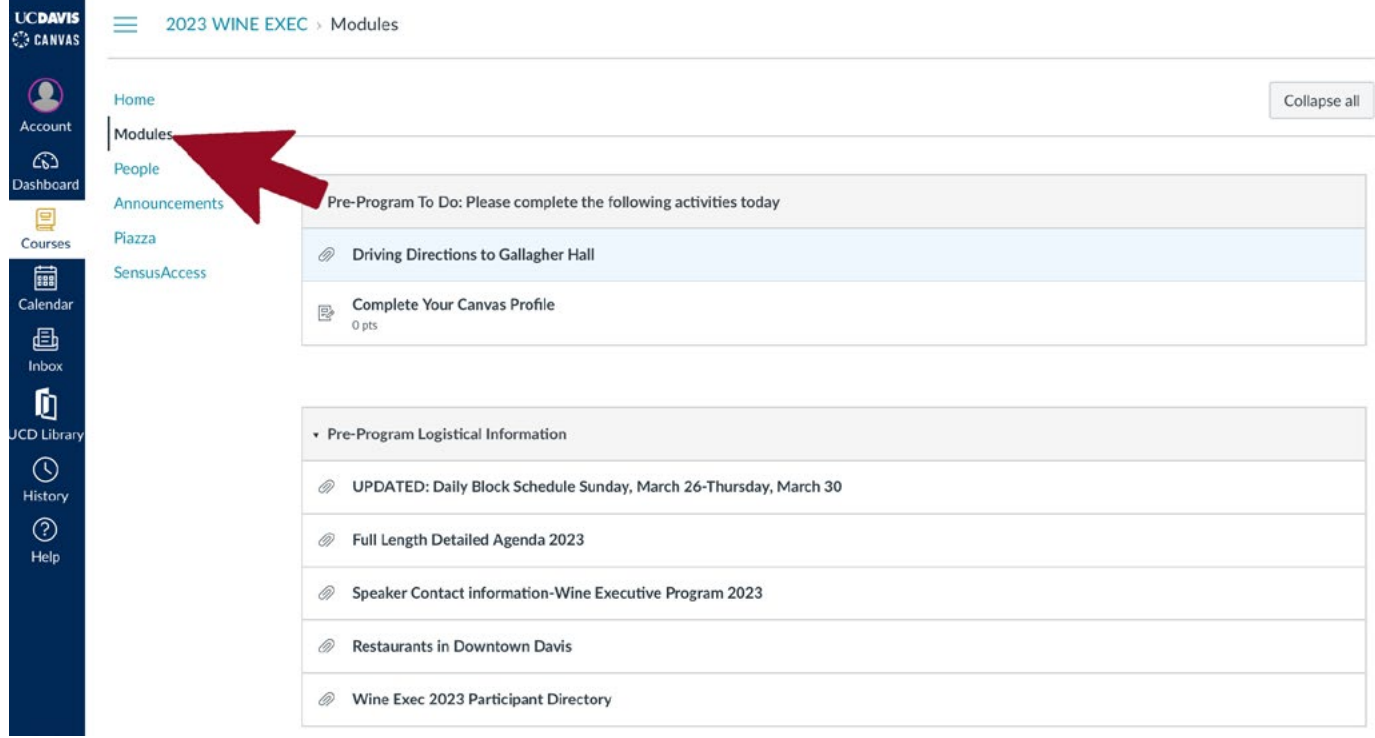

### **Exploring the Far Left Navigation**

1. Click on **"Dashboard"** to see notifications and help from the Canvas system, as well as the programs for which you are currently registered.

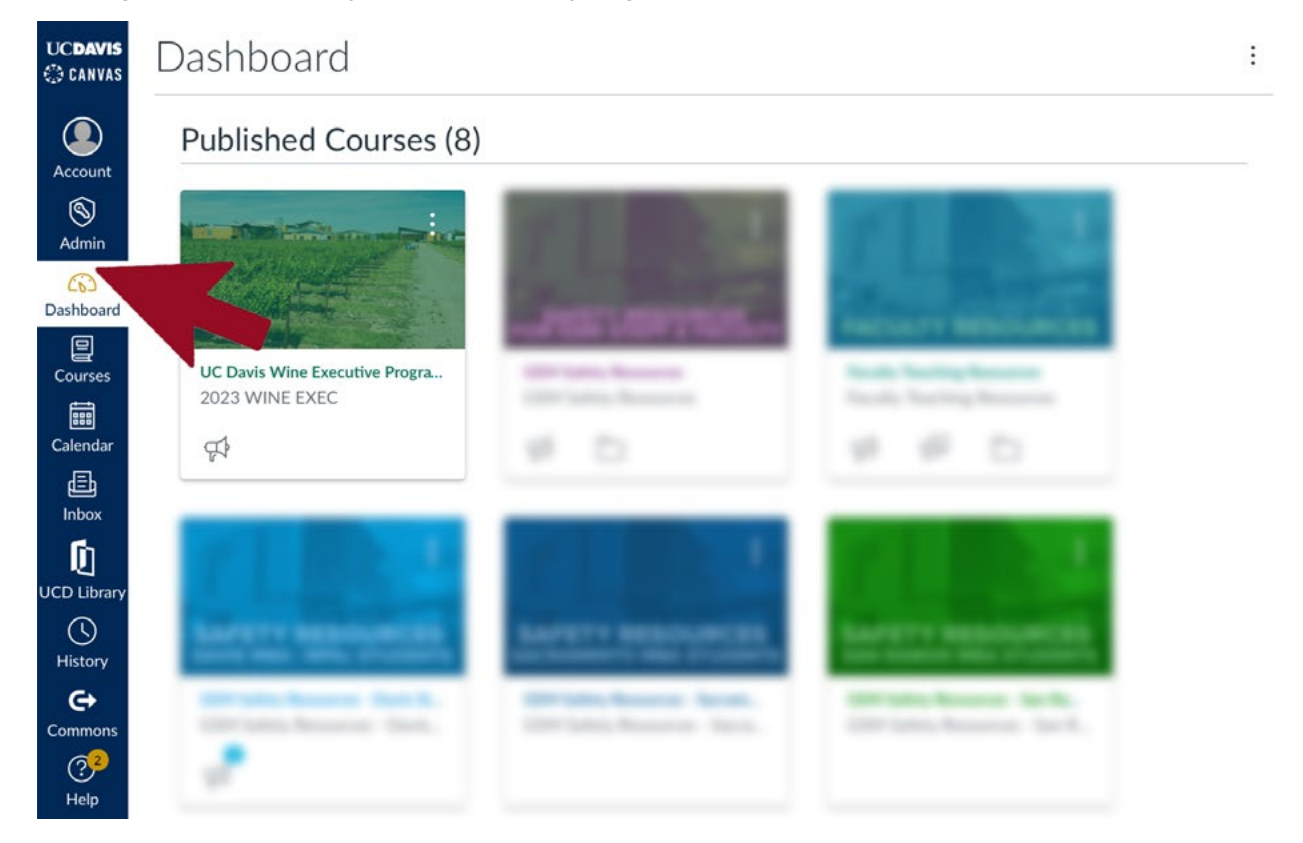

2. Click on **"Courses"** to see an easy navigation menu of the program(s) for which you are registered.

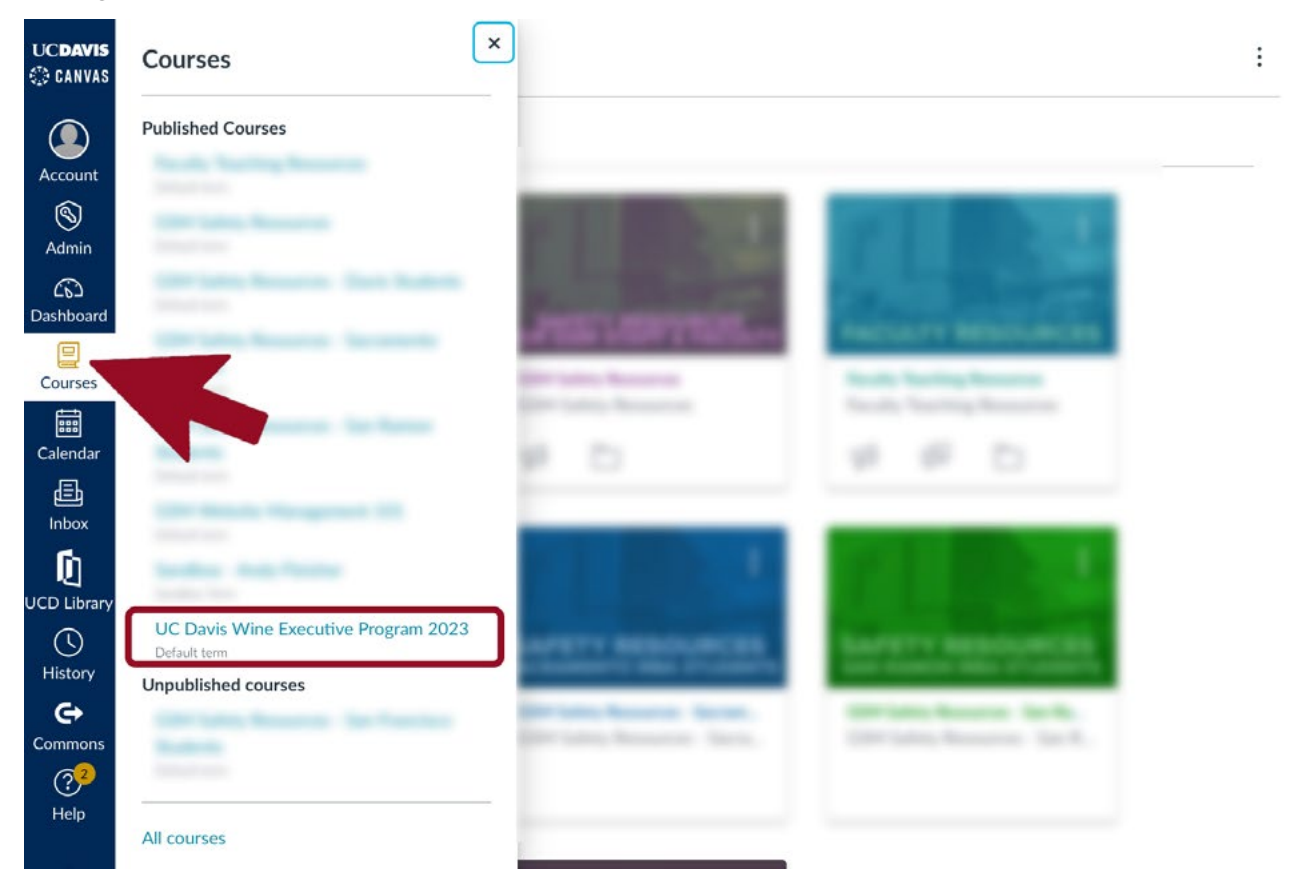

3. You can use the Canvas **"Inbox"** to communicate with everyone in the program.

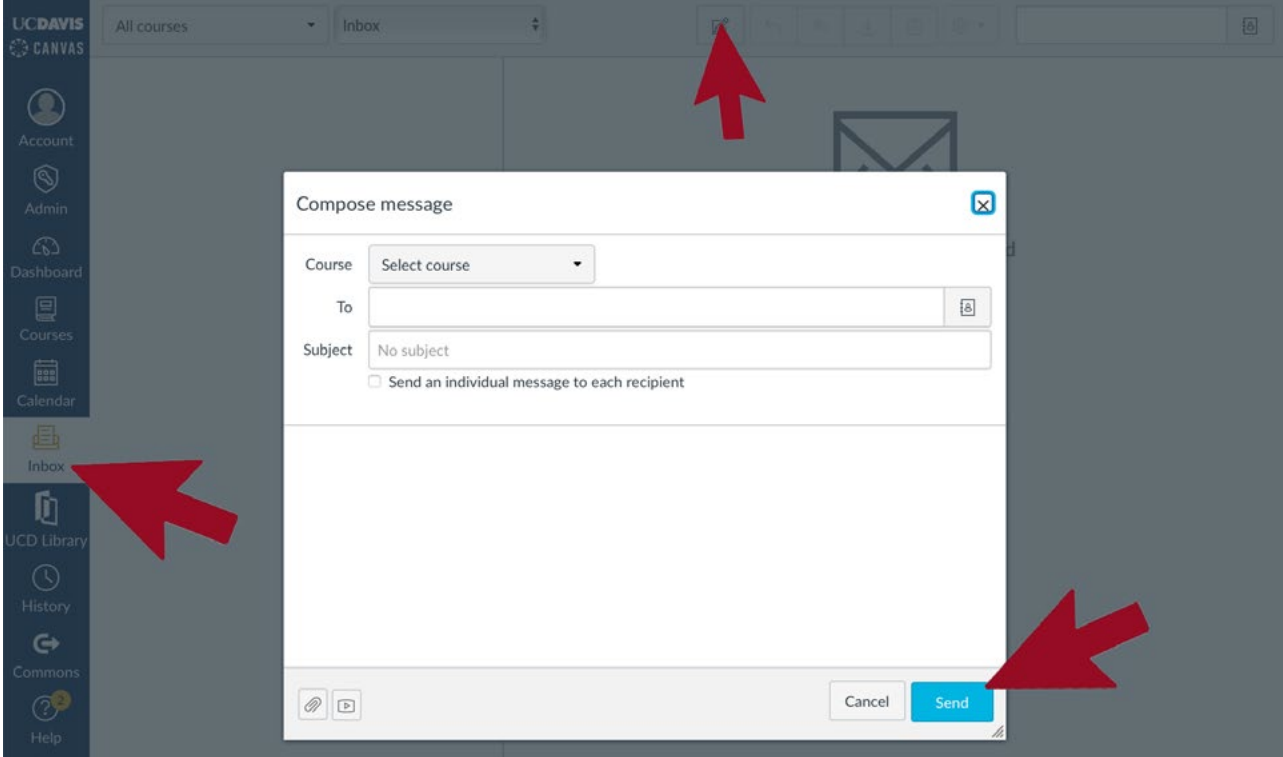

- 4. Use the Canvas **"Help"** button to do any of the following listed below.
- Canvas online support is helpful and friendly. Available 24 hours / 7 days.

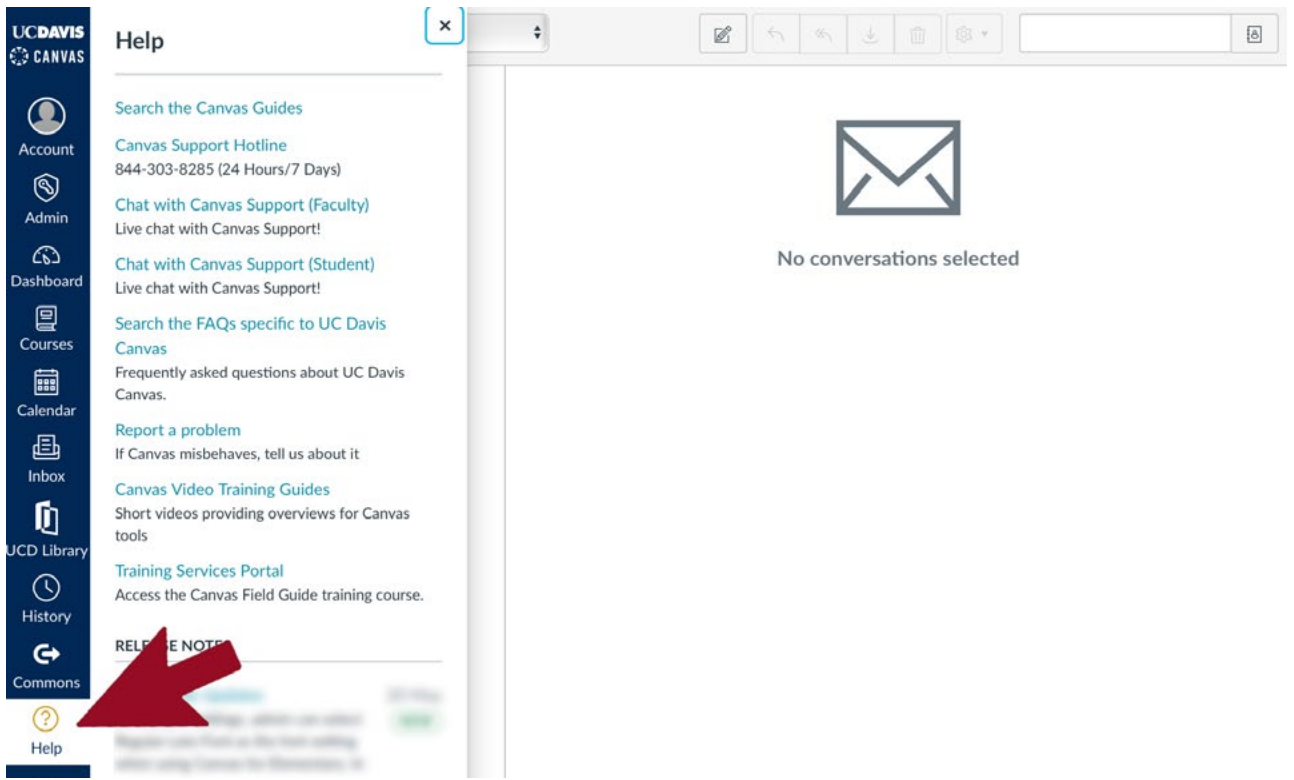

In the future, log onto your program using the **"UC Davis Faculty, Students, & Staff"** button on the UC Davis sign in page. It would be helpful to bookmark this page.

*Your Canvas access will be active for one calendar year from the start of your program. <https://login.canvas.ucdavis.edu/>*

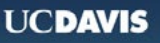

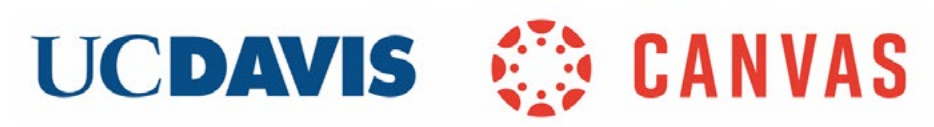

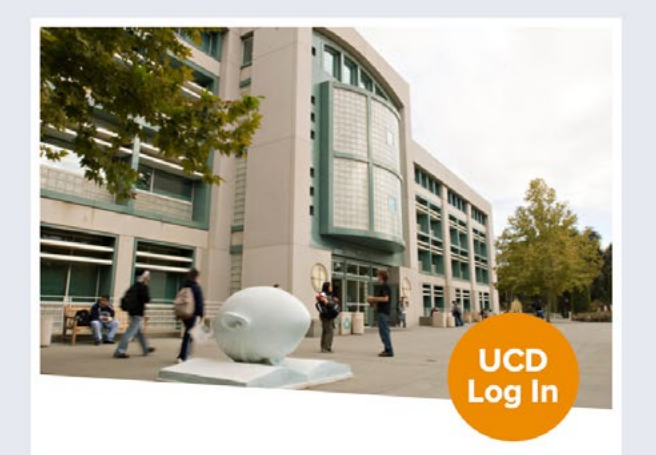

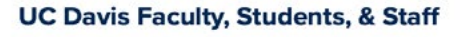

Use your standard UC Davis computing account LoginID and passphrase.

**UC Davis Log In** 

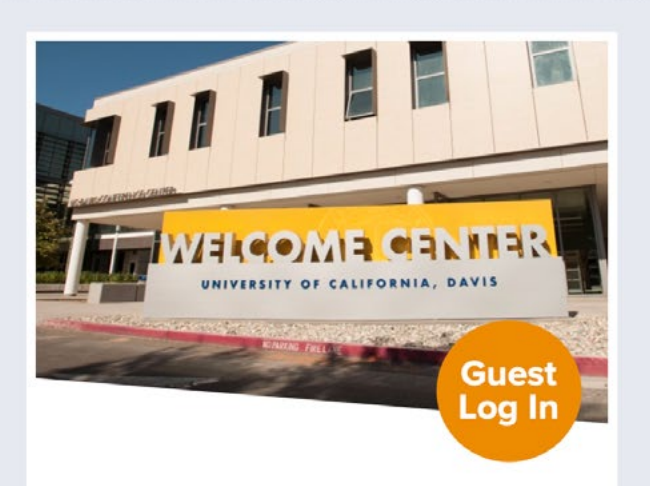

#### **Guests**

Use your email address and the password you previously chose when setting up you non-UCD account.

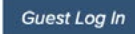